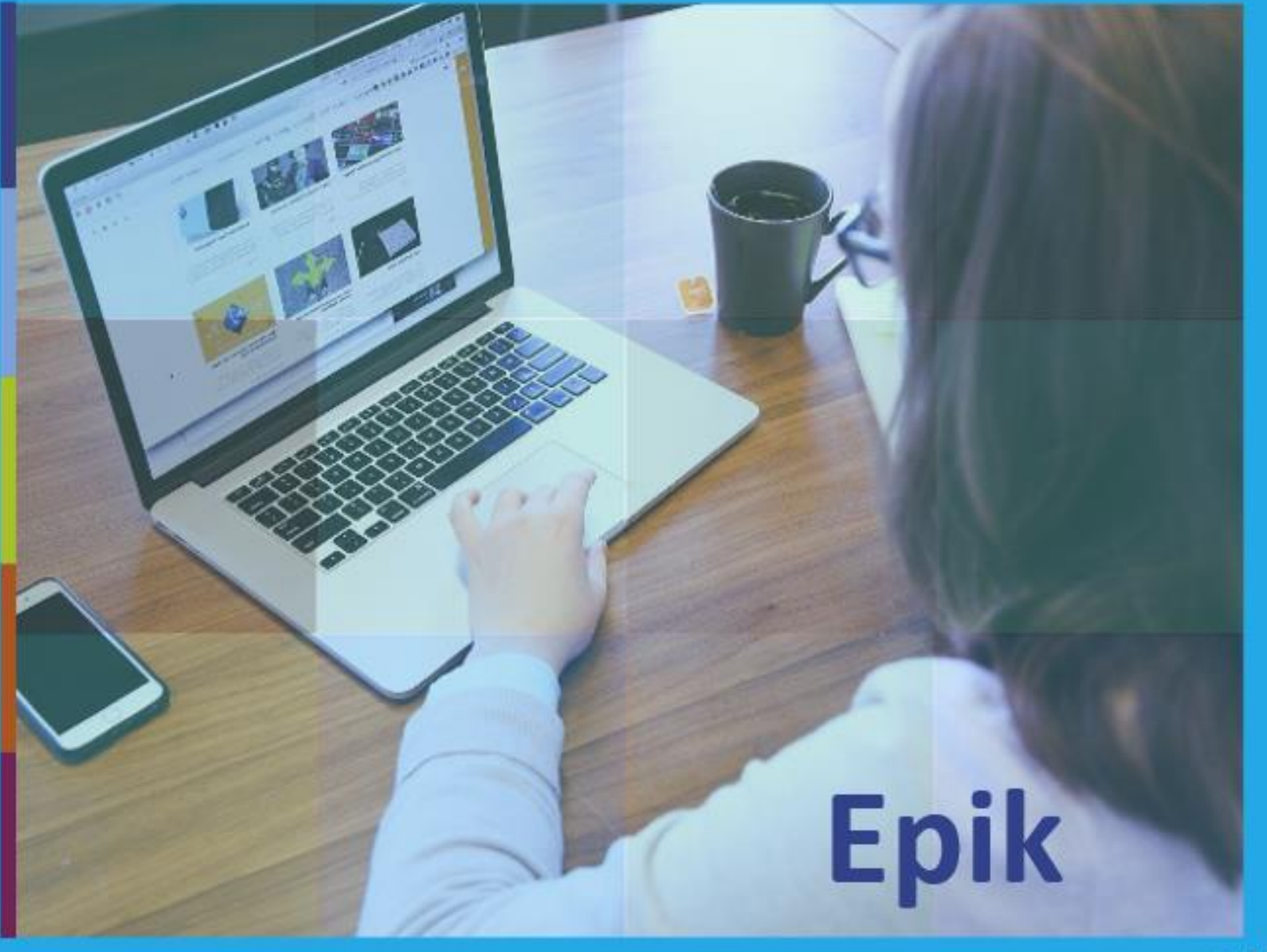

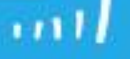

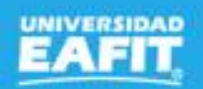

### **Epik** Homologaciones externas 11 de agosto

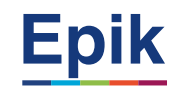

#### **Agenda de la capacitación**

**Objetivo de la sesión**

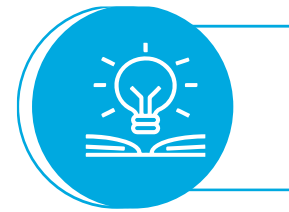

#### **Desarrollo de la sesión**

**Ejercicio práctico**

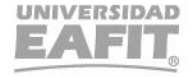

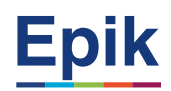

#### **Objetivo sesión**

203 **TELEVISION** 

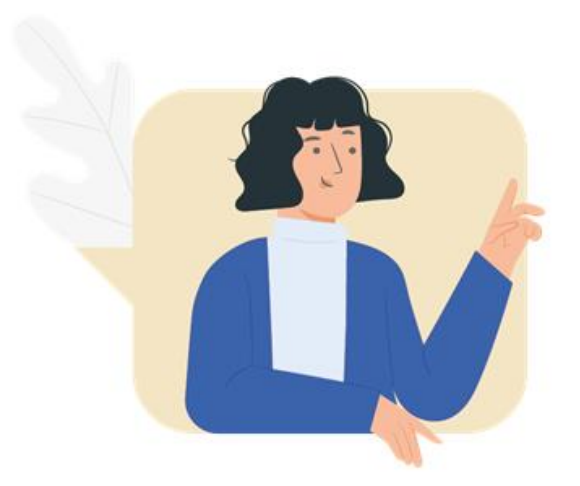

- ✓ Conocer como es el proceso de homologaciones externas.
- ✓ Realizar ejercicios prácticos del proceso de homologaciones externas.

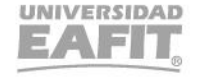

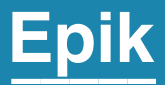

## Ingreso a Epik

Inspira Crea Transforma Vigilada Mineducación

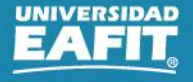

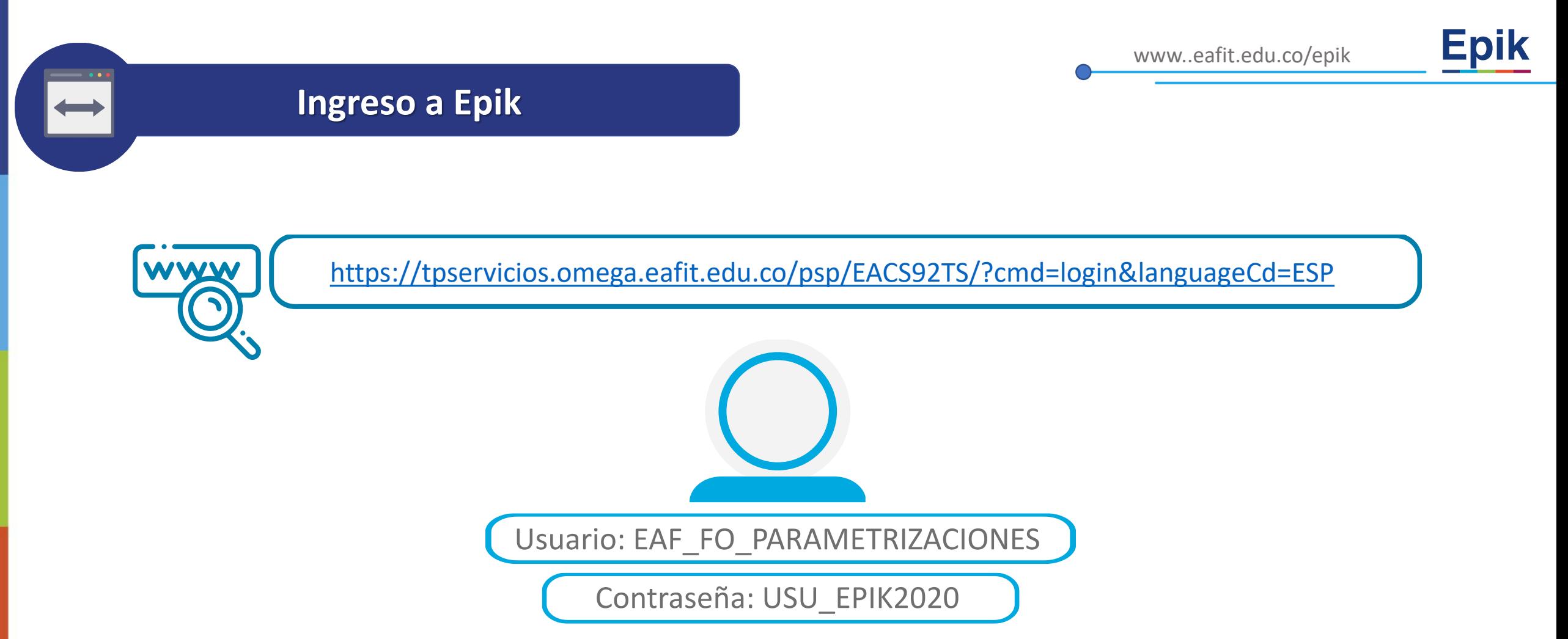

**Navegadores recomendados:** *Microsoft Edge, Google Chrome, Mozilla Firefox, Apple Safari, Opera*

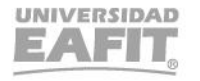

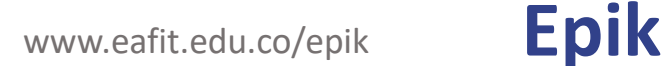

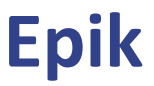

#### **Proceso de homologación**

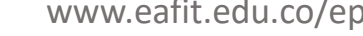

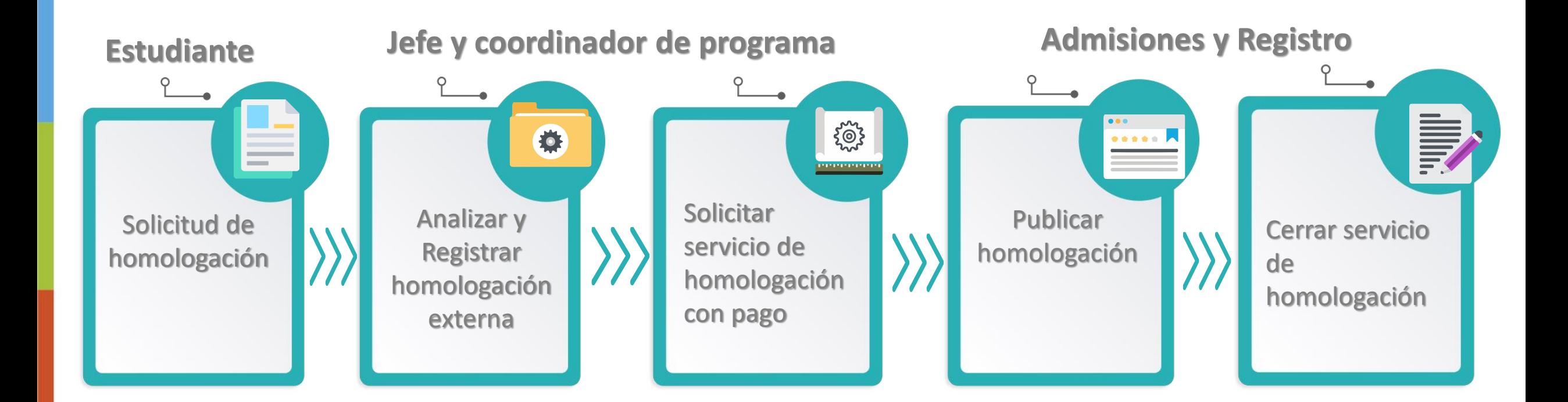

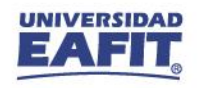

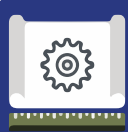

**1**

#### **Funcionalidades**

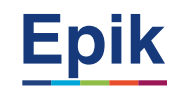

#### **Menú Principal > Registros e Inscripciones > Evaluación de Convalidaciones > Créditos de Curso – Manual**

- Menú Principal > Orientación Académica > Orientación de Alumnos > Informe Planes Académicos
- **2** Menú principal >Registros e Inscripciones > Solicitud Servicios Académicos > Creación de Solicitudes

**3**

Menú principal > Herramientas de consultas > Consultas> Visor de consultas

Consulta: EA\_CONV\_DET\_PAGO Nombre reporte: Convalidaciones con detalle del pago Consulta: EA\_NI001\_SEG\_SOL\_SER Nombre reporte: Seguimiento de solicitudes de servicio Consulta: EA\_CONV\_SIN\_PAGO Nombre reporte: Convalidaciones Sin Pago

**4**

Menú Principal > Registros e Inscripciones > Solicitud Servicios Académicos > Gestión de Solicitudes.

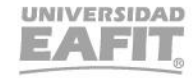

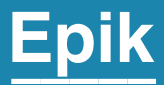

## Casuísticas

Inspira Crea Transforma Vigilada Mineducación

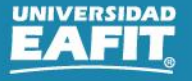

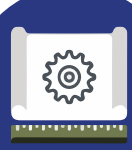

#### **Casuística**

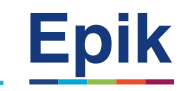

El responsable de la Oficina de Admisiones y Registro deberá generar el reporte **"Homologación convenio"** con la consulta **EA\_SOLICITUDES\_PROGRAMA** a través de la funcionalidad **"Visor de consultas",** con el fin de identificar aquellos estudiantes que previamente estuvieron activos en la Universidad bajo un convenio de movilidad entrante o como asistentes y que ahora están activos en un programa académico de la Universidad y se les debe generar un documento de pago por homologación.

Cuando se identifiquen estos estudiantes se verifica si tiene una solicitud de servicio de homologación con pago creada**,** para esto se generará una consulta en la funcionalidad **"Gestión de solicitudes"** o generando el reporte **Seguimiento Solicitud de servicios** con la consulta EA\_NI001\_SEG\_SOL\_SER en la funcionalidad **"Visor de consultas**.

**Menú principal > Herramientas de consultas > Consultas> Visor de consultas**

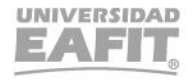

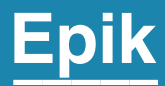

## **Enlace Sharepoint para consulta del material**

Inspira Crea Transforma Vigilada Mineducación

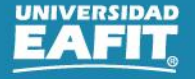

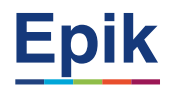

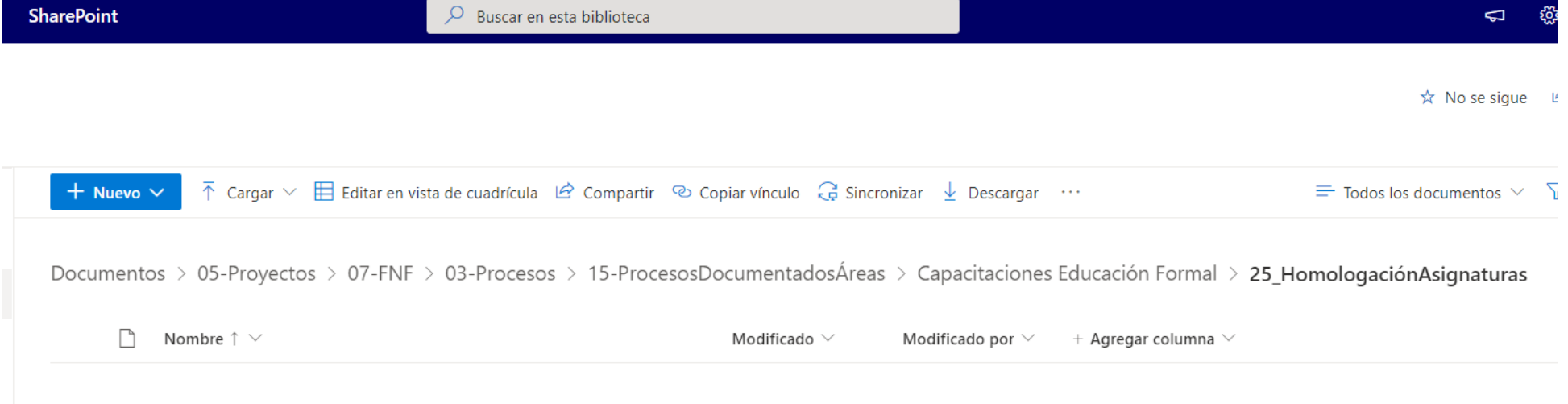

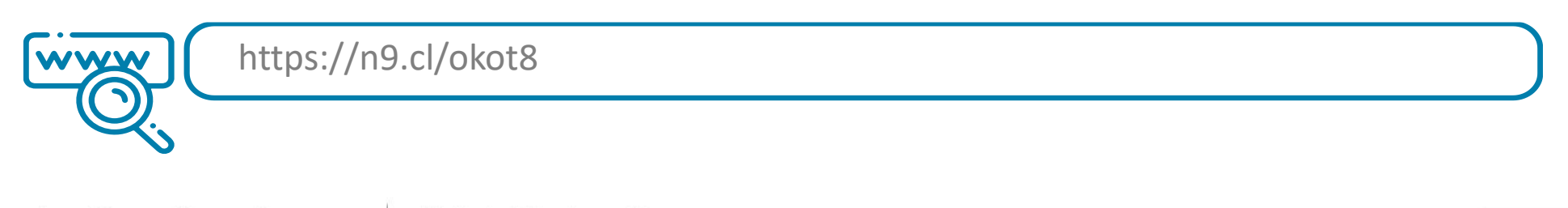

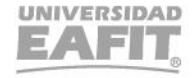

## *i* Gracias!

# Epik